## **Multimedia** Benutzerhandbuch

© Copyright 2008 Hewlett-Packard Development Company, L.P.

Microsoft und Windows sind in den USA eingetragene Marken der Microsoft Corporation.

Hewlett-Packard  $($ "HP") haftet ausgenommen für die Verletzung des Lebens, des Körpers, der Gesundheit oder nach dem Produkthaftungsgesetz – nicht für Schäden, die fahrlässig von HP, einem gesetzlichen Vertreter oder einem Erfüllungsgehilfen verursacht wurden. Die Haftung für grobe Fahrlässigkeit und Vorsatz bleibt hiervon unberührt.

Inhaltliche Änderungen dieses Dokuments behalten wir uns ohne Ankündigung vor. Die Informationen in dieser Veröffentlichung werden ohne Gewähr für ihre Richtigkeit zur Verfügung gestellt. Insbesondere enthalten diese Informationen keinerlei zugesicherte Eigenschaften. Alle sich aus der Verwendung dieser Informationen ergebenden Risiken trägt der Benutzer.

Die Garantien für HP Produkte werden ausschließlich in der entsprechenden, zum Produkt gehörigen Garantieerklärung beschrieben. Aus dem vorliegenden Dokument sind keine weiter reichenden Garantieansprüche abzuleiten.

Erste Ausgabe: September 2008

Teilenummer des Dokuments: 487692-041

#### **Produkthinweis**

Dieses Benutzerhandbuch beschreibt die Funktionen, die auf den meisten Modellen verfügbar sind. Einige der Funktionen stehen möglicherweise nicht auf Ihrem Computer zur Verfügung.

# **Inhaltsverzeichnis**

#### **[1 Multimediamerkmale](#page-4-0)**

#### **[2 Multimediasoftware](#page-6-0)**

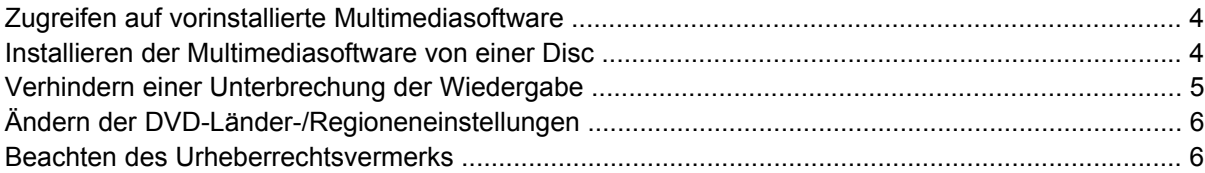

#### **[3 Audio](#page-10-0)**

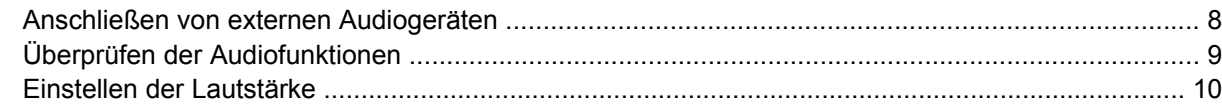

#### **[4 Video](#page-15-0)**

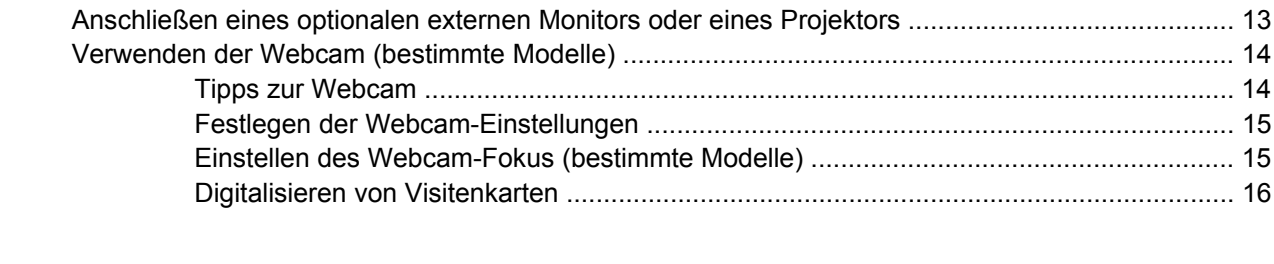

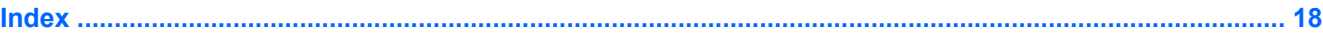

# <span id="page-4-0"></span>**1 Multimediamerkmale**

Mit den Multimediamerkmalen Ihres Computers können Sie Musik hören, Filme und Bilder ansehen. Ihr Computer verfügt möglicherweise über die folgenden Multimediakomponenten:

- Integrierte Lautsprecher zur Musikwiedergabe
- Integriertes Mikrofon zur Audioaufnahme
- Integrierte Webcam zum Aufnehmen von Videos
- Vorinstallierte Multimediasoftware, mit der Sie Musik, Filme und Bilder wiedergeben bzw. anzeigen und organisieren können
- Tastenkombinationen für den schnellen Zugriff auf Multimedia-Aufgaben

**FINWEIS:** Möglicherweise verfügt Ihr Computer nicht über alle unten aufgeführten Komponenten.

Die folgende Abbildung und die zugehörige Tabelle beschreiben die Multimediakomponenten des Computers.

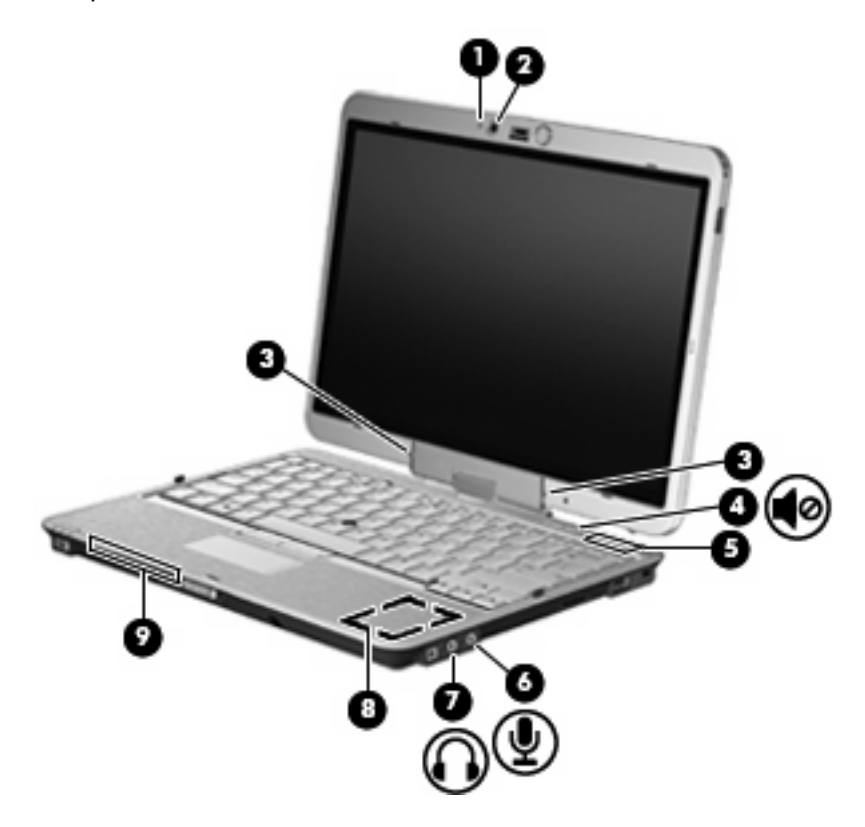

<span id="page-5-0"></span>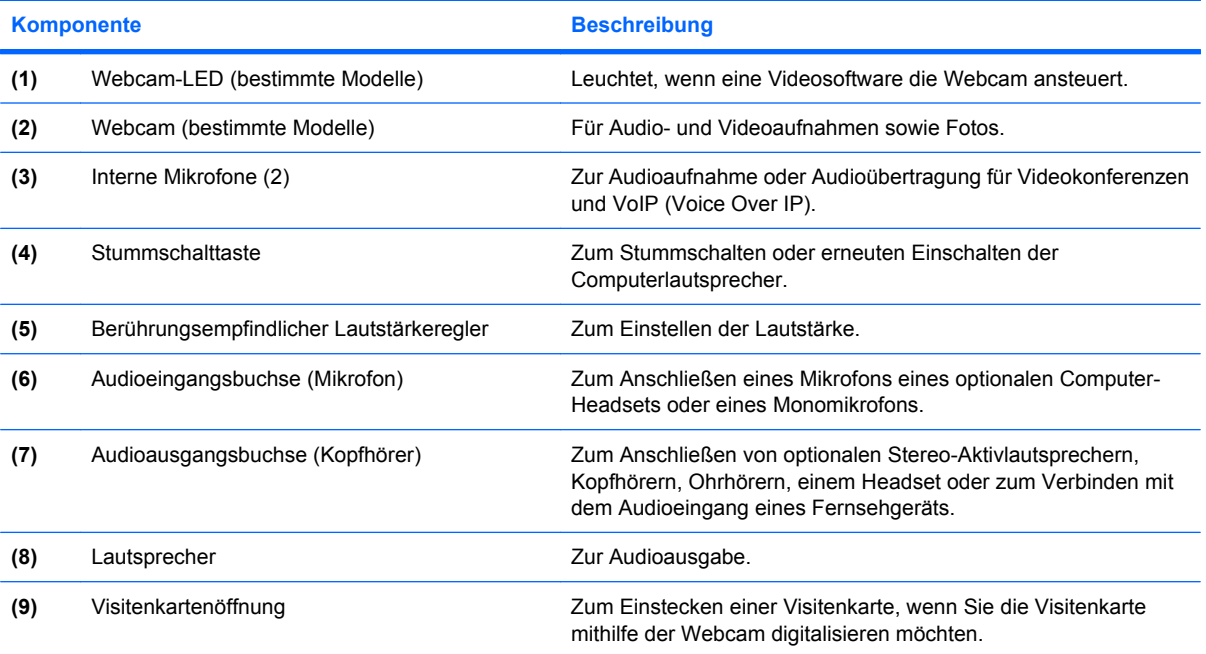

# <span id="page-6-0"></span>**2 Multimediasoftware**

**E** HINWEIS: Um optische Discs (CDs und DVDs) mit Ihrem Computer verwenden zu können, müssen Sie die HP 2700 ultraflache Dockingstation oder eine optionale externe MultiBay mit einem optischen Laufwerk anschließen.

Auf dem Computer ist Multimedia-Software vorinstalliert. Im Lieferumfang einiger Computermodelle ist zusätzliche Multimedia-Software auf einer optischen Disc enthalten.

Je nach der Hardware und Software Ihres Computers werden die folgenden Multimedia-Aufgaben unterstützt:

- Wiedergeben von digitalen Medien, einschließlich Audio- und Video-CDs, Audio- und Video-DVDs und Internetradio.
- Erstellen und Kopieren von Daten-CDs
- Erstellen, Bearbeiten und Brennen von Audio-CDs
- Erstellen, Bearbeiten und Brennen eines Videos oder Films auf eine DVD oder Video-CD
- **ACHTUNG:** Beachten Sie folgende Hinweise, um Datenverlust oder Laufwerkschäden zu vermeiden:

Schließen Sie den Computer an eine zuverlässige externe Stromquelle an, bevor Sie mit dem Schreiben auf eine Disc beginnen. Beschreiben Sie keine Disc, während der Computer mit Akkustrom betrieben wird.

Schließen Sie vor dem Schreiben auf eine Disc mit Ausnahme der verwendeten Disc-Software alle geöffneten Programme (einschließlich Bildschirmschoner und Antivirus-Software).

Kopieren Sie Daten nicht direkt von einer Quell-Disc oder einem Netzlaufwerk auf eine Ziel-Disc. Kopieren Sie die Daten stattdessen von einer Quell-Disc oder einem Netzlaufwerk auf die Festplatte und von dort auf die Ziel-Disc.

Betätigen Sie während des Schreibens auf Disc nicht die Tastatur des Computers und verschieben oder transportieren Sie den Computer nicht. Der Schreibvorgang ist empfindlich gegenüber Erschütterungen.

**EX HINWEIS:** Weitere Informationen zu der im Lieferumfang des Computers enthaltenen Software finden Sie in der Bedienungsanleitung des jeweiligen Softwareherstellers. Diese kann in Form elektronischer Dokumente auf der Disc, als Online-Hilfe oder auf der Website des Herstellers vorliegen.

### <span id="page-7-0"></span>**Zugreifen auf vorinstallierte Multimediasoftware**

So greifen Sie auf vorinstallierte Multimediasoftware zu:

- ▲ Wählen Sie **Start > Alle Programme**, und rufen Sie dann das gewünschte Multimediaprogramm auf.
- **Frith HINWEIS:** Einige Programme befinden sich möglicherweise in Unterordnern.
- **F** HINWEIS: Nähere Informationen zum Verwenden der im Lieferumfang enthaltenen Software finden Sie in den Anleitungen des Softwareherstellers, die in der Software, auf einer Disc oder auf der Website des Herstellers bereitgestellt werden.

### **Installieren der Multimediasoftware von einer Disc**

So installieren Sie Multimediasoftware von einer CD oder DVD:

- **1.** Legen Sie die Disc in das optische Laufwerk ein.
- **2.** Folgen Sie nach dem Starten des Installationsassistenten den Anleitungen auf dem Bildschirm.
- **3.** Starten Sie bei entsprechender Aufforderung den Computer neu.

### <span id="page-8-0"></span>**Verhindern einer Unterbrechung der Wiedergabe**

So verringern Sie das Risiko einer Wiedergabeunterbrechung:

- Speichern Sie Ihre Daten, und schließen Sie alle offenen Programme, bevor Sie eine CD oder DVD abspielen.
- Verbinden oder trennen Sie während des Abspielens einer Disc keine Hardware.

Leiten Sie während der Wiedergabe einer Disc weder den Ruhezustand noch den Standbymodus ein. Andernfalls wird eventuell eine Warnmeldung angezeigt, in der Sie gefragt werden, ob Sie fortfahren möchten. Wenn diese Meldung angezeigt wird, klicken Sie auf **Nein**. Dies kann folgende Auswirkungen haben:

Die Wiedergabe wird fortgesetzt.

– ODER –

● Das Wiedergabefenster im Multimedia-Programm wird geschlossen. Um zurück zur Wiedergabe der CD oder DVD zu wechseln, klicken Sie in Ihrem Multimedia-Programm auf die Schaltfläche **Wiedergabe**. Auf diese Weise wird die Disc erneut gestartet. In seltenen Fällen müssen Sie das Programm beenden und dann erneut starten.

### <span id="page-9-0"></span>**Ändern der DVD-Länder-/Regioneneinstellungen**

Die meisten DVDs, die urheberrechtlich geschützte Dateien enthalten, enthalten auch Länder-/ Regionencodes. Diese Länder-/Regionencodes sorgen international für den Schutz von Urheberrechten.

Das Wiedergeben von DVDs mit einem Länder-/Regionencode ist nur möglich, wenn der Länder-/ Regionencode der DVD mit der Länder-/Regioneneinstellung Ihres DVD-Laufwerks übereinstimmt.

**ACHTUNG:** Sie können die Länder-/Regioneneinstellungen für Ihr DVD-Laufwerk maximal fünf Mal ändern.

Bei der fünften Änderung wird der betreffende Länder-/Regionencode als permanenter Länder-/ Regionencode für das DVD-Laufwerk übernommen.

Die Anzahl der zulässigen Änderungen des Länder-/Regionencodes für das Laufwerk wird auf der Registerkarte **DVD-Region** neben **Verbleibende Änderungen** angezeigt. Die in diesem Feld angezeigte Zahl ist inklusive der fünften (und damit unwiderruflichen) Änderung zu verstehen.

So ändern Sie die Einstellungen über das Betriebssystem:

- **1.** Wählen Sie **Start > Arbeitsplatz**.
- **2.** Klicken Sie mit der rechten Maustaste in das Fenster, und wählen Sie **Eigenschaften > Hardware > Geräte-Manager**.
- **3.** Klicken Sie auf das Pluszeichen neben **DVD-/CD-ROM-Laufwerke** und anschließend auf das DVD-Laufwerk, dessen Ländereinstellungen geändert werden sollen. Klicken Sie nun auf **Eigenschaften**.
- **4.** Nehmen Sie die gewünschten Änderungen auf der Registerkarte **DVD-Region** vor.
- **5.** Klicken Sie auf **OK**.

### **Beachten des Urheberrechtsvermerks**

Gemäß dem Urheberrechtsgesetz und anderen gesetzlichen Bestimmungen gilt das unberechtigte Kopieren von urheberrechtlich geschütztem Material (u.a. Computerprogramme, Filme, Radiosendungen und Tonaufnahmen), mit Ausnahme von gesetzlich genau definierten Ausnahmen, als strafbare Handlung. Verwenden Sie diesen Computer nicht für solche Zwecke.

# <span id="page-10-0"></span>**3 Audio**

Auf Ihrem Computer können Sie verschiedene Audiofunktionen nutzen:

- Wiedergeben von Musik über Ihre Computerlautsprecher und/oder angeschlossene externe Lautsprecher
- Audioaufzeichnung über die internen Mikrofone oder ein angeschlossenes externes Mikrofon
- Herunterladen von Musikdateien aus dem Internet
- Erstellen von Multimediapräsentationen mit Ton und Bild
- Ton- und Bildübertragungen mit Instant Messaging Programmen
- Streaming von Radioprogrammen (bestimmte Modelle) oder Empfangen von Hörfunksignalen
- **•** Erstellen oder "Brennen" von Audio-CDs (bestimmte Modelle)

### <span id="page-11-0"></span>**Anschließen von externen Audiogeräten**

**VORSICHT!** Verringern Sie unbedingt die Lautstärke, bevor Sie Kopfhörer, Ohrhörer oder ein Headset verwenden, um Gesundheitsschäden zu vermeiden. Weitere Sicherheitshinweise finden Sie im Dokument *Hinweise zu Zulassung, Sicherheit und Umweltverträglichkeit*.

Wenn Sie externe Geräte wie externe Lautsprecher, Kopfhörer oder ein Mikrofon anschließen möchten, lesen Sie die Informationen im Lieferumfang des Geräts. Um beste Ergebnisse zu erzielen, beachten Sie Folgendes:

- Stellen Sie sicher, dass das Gerätekabel fest in der entsprechenden Buchse des Computers sitzt. (Kabelanschlüsse sind in der Regel entsprechend den passenden Computerbuchsen farblich gekennzeichnet.)
- Stellen Sie sicher, dass alle erforderlichen Treiber für das externe Gerät installiert sind.
- **F** HINWEIS: Ein Treiber ist ein erforderliches Programm, das die Signale zwischen dem Gerät und dem damit verwendeten Programm "übersetzt".

### <span id="page-12-0"></span>**Überprüfen der Audiofunktionen**

So überprüfen Sie die Systemklänge auf Ihrem Computer:

- **1.** Wählen Sie **Start > Systemsteuerung**.
- **2.** Klicken Sie auf **Sounds, Sprachein-/ausgabe und Audiogeräte > Sounds und Audiogeräte**.
- **3.** Wenn das Fenster **Sounds und Audiogeräte** geöffnet ist, klicken Sie auf die Registerkarte **Sounds**. Wählen Sie unter **Programmereignisse** ein beliebiges Klangereignis wie einen Piepoder ein Signalton, und klicken Sie dann auf die Schaltfläche **Test**.

Die Audioausgabe sollte über die Lautsprecher oder angeschlossene Kopfhörer erfolgen.

So überprüfen Sie die Aufnahmefunktionen Ihres Computers:

- **1.** Wählen Sie **Start > Alle Programme > Zubehör > Unterhaltungsmedien > Audiorecorder**.
- **2.** Klicken Sie auf **Aufnahme**, und sprechen Sie in das Mikrofon. Speichern Sie die Datei auf dem Desktop.
- **3.** Öffnen Sie Windows Media Player, und geben Sie die Aufnahme wieder.

**F** HINWEIS: Die besten Ergebnisse bei einer Aufnahme erzielen Sie in einer leisen Umgebung und wenn Sie direkt in das Mikrofon sprechen.

▲ Um die Audioeinstellungen zu bestätigen oder zu ändern, klicken Sie mit der rechten Maustaste auf das Symbol **Sound** in der Taskleiste, oder wählen Sie **Start > Systemsteuerung > Sounds, Sprachein-/ausgabe und Audiogeräte > Sounds und Audiogeräte**.

### <span id="page-13-0"></span>**Einstellen der Lautstärke**

Verwenden Sie folgende Bedienelemente zum Einstellen der Lautstärke:

- Lautstärketasten des Computers:
	- Um die Lautsprecher stummzuschalten oder wieder zu aktivieren, drücken Sie die Stummschalttaste **(1)**.
	- Um die Lautstärke zu verringern, streichen Sie mit Ihrem Finger von rechts nach links über den berührungsempfindlichen Lautstärkeregler. Sie können auch das Minuszeichen **(2)** am linken Ende des berührungsempfindlichen Lautstärkereglers gedrückt halten.
	- Um die Lautstärke zu erhöhen, streichen Sie mit Ihrem Finger von links nach rechts über den berührungsempfindlichen Lautstärkeregler. Sie können auch das Pluszeichen **(3)** am rechten Ende des berührungsempfindlichen Lautstärkereglers gedrückt halten.

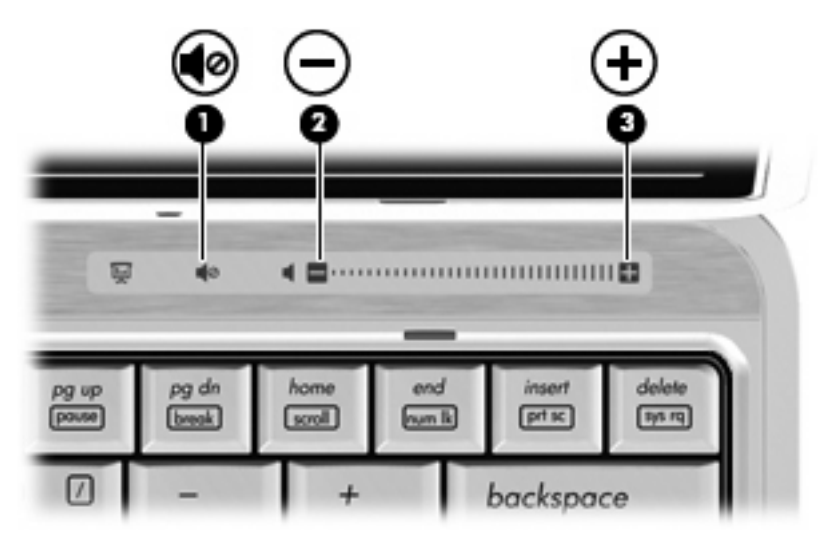

- Windows® Lautstärkeregelung:
	- **a.** Klicken Sie auf das Symbol **Lautstärke** im Infobereich außen rechts in der Taskleiste.
	- **b.** Erhöhen oder verringern Sie die Lautstärke, indem Sie die Schieberegler nach oben bzw. nach unten justieren. Aktivieren Sie das Kontrollkästchen zum Stummschalten, um die Lautsprecher stummzuschalten.

– ODER –

- **a.** Doppelklicken Sie im Infobereich der Taskleiste auf das Symbol **Lautstärke**.
- **b.** Erhöhen oder verringern Sie die Lautstärke, indem Sie den Schieberegler in der Spalte für die Lautsprecherlautstärke nach oben bzw. nach unten justieren. Sie können auch die Balance einstellen oder die Lautsprecher stummschalten.

Wenn das Symbol Lautstärke nicht im Infobereich angezeigt wird, führen Sie folgende Schritte aus, um es dort hinzuzufügen:

- **a.** Wählen Sie **Start > Systemsteuerung > Sounds, Sprachein-/ausgabe und Audiogeräte > Sounds und Audiogeräte >** Registerkarte **Lautstärke**.
- **b.** Aktivieren Sie das Kontrollkästchen **Lautstärkeregelung in der Taskleiste anzeigen**.
- **c.** Klicken Sie auf **Übernehmen**.
- Lautstärkeregelung in Programmen:

Die Lautstärke kann auch in einigen Programmen eingestellt werden.

# <span id="page-15-0"></span>**4 Video**

Ihren Computer können Sie für verschiedene Anzeigemöglichkeiten nutzen:

- Filme ansehen
- **•** Spiele im Internet spielen
- Bilder und Videos bearbeiten, um Präsentationen zu erstellen
- Externe Anzeigegeräte anschließen

### <span id="page-16-0"></span>**Anschließen eines optionalen externen Monitors oder eines Projektors**

Über den Anschluss für einen externen Monitor können Sie ein externes Anzeigegerät, wie einen externen Monitor oder Projektor, mit dem Computer verbinden.

▲ Um ein Anzeigegerät anzuschließen, schließen Sie das Kabel des Anzeigegeräts an den Anschluss für einen externen Monitor an.

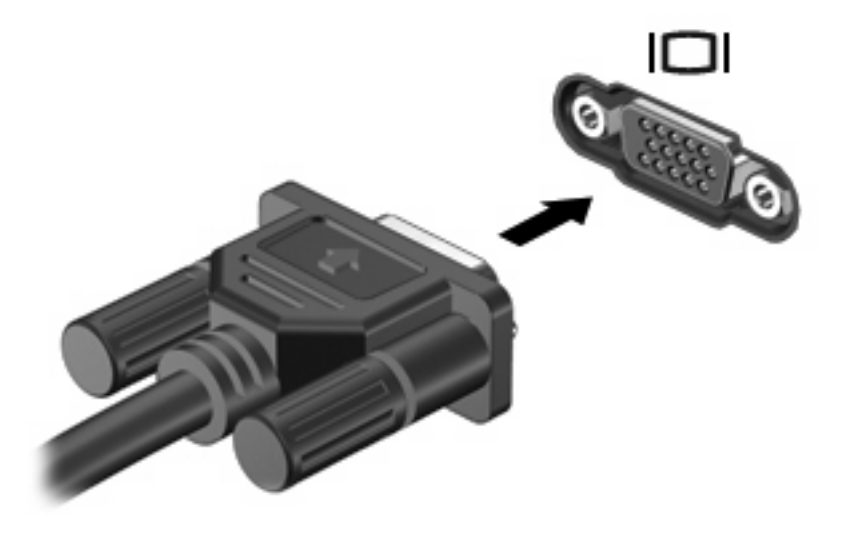

**HINWEIS:** Wenn auf einem ordnungsgemäß angeschlossenen externen Anzeigegerät keine Anzeige erfolgt, drücken Sie die Tastenkombination fn+f4, um die Anzeige auf das Gerät umzuschalten. Wenn Sie die Tastenkombination fn+f4 noch einmal drücken, können Sie die Anzeige wieder auf das Computerdisplay schalten.

### <span id="page-17-0"></span>**Verwenden der Webcam (bestimmte Modelle)**

Ihr Computer verfügt möglicherweise über eine integrierte Webcam, die oben am Display eingebaut ist. Unter Verwendung der vorinstallierten Software können Sie mit der Webcam Fotos und Videos aufnehmen oder Audioaufnahmen machen. Sie können eine Vorschau der Fotos und Videos anzeigen oder die Audioaufnahme anhören und sie dann auf der Festplatte des Computers speichern.

Um auf die Webcam-Software zuzugreifen und die Webcam zu verwenden, wählen Sie **Start > Alle Programme > HP Webcam Application**.

Mit der Webcam-Software können Sie folgende Merkmale ausprobieren:

- Video Zum Aufzeichnen und Wiedergeben von Webcam-Videos.
- Audio Zum Aufnehmen und Wiedergeben von Audiodateien.
- Video-Streams Zur Verwendung mit Instant-Messaging-Software, die UVC-(Universal Video Class-)Webcams unterstützt.
- Schnappschüsse Zum Aufnehmen von Fotos
- HP Presto! Bizcard (bestimmte Modelle) Zum Digitalisieren von Visitenkarten, um die Kontaktdaten in einer Datenbank speichern zu können.

#### **Tipps zur Webcam**

Um optimale Leistung bei der Verwendung der Webcam zu erzielen, beachten Sie die folgenden Hinweise:

- Vergewissern Sie sich, dass Sie über die aktuellste Version einer Instant Messaging-Software verfügen, bevor Sie eine Video-Unterhaltung starten.
- Die Webcam-Funktion kann unter Umständen durch die Verwendung einiger Netzwerkfirewalls beeinträchtigt werden.
- **HINWEIS:** Wenn beim Anzeigen von Multimediadateien oder beim Senden von Multimediadateien in ein anderes Netzwerk oder außerhalb Ihrer Netzwerkfirewall Probleme auftreten, deaktivieren Sie vorübergehend Ihre Firewall, führen Sie die gewünschte Aufgabe aus, und aktivieren Sie die Firewall dann wieder. Um das Problem dauerhaft zu beheben, konfigurieren Sie die Firewall nach Bedarf, und passen Sie die Richtlinien und Einstellungen anderer Systeme zur Angriffserkennung an. Weitere Informationen erhalten Sie von Ihrem Netzwerkadministrator oder Ihrer IT-Abteilung.
- Sorgen Sie möglichst immer für helle Lichtquellen hinter der Webcam und außerhalb des Aufnahmebereichs.

#### <span id="page-18-0"></span>**Festlegen der Webcam-Einstellungen**

Sie können die folgenden Einstellungen für die Webcam vornehmen:

- **Helligkeit** Zum Einstellen der Lichtmenge, die in das Bild eingearbeitet wird. Wenn Sie eine höhere Helligkeit wählen, wird das Bild heller, wenn Sie eine geringere Helligkeit wählen, wird das Bild dunkler.
- **Kontrast** Zum Einstellen der Unterscheidung zwischen helleren und dunkleren Bereichen auf dem Bild. Durch eine höhere Kontrasteinstellung wirkt das Bild intensiver. Durch eine geringere Kontrasteinstellung bleiben feinere Unterschiede der Helligkeitsstufen auf dem Bild erhalten. Das Bild kann dadurch unter Umständen weniger intensiv wirken.
- **Farbton** Zum Einstellen der Erscheinung der Farbe, durch die sie sich von anderen Farben unterscheidet (Eigenschaften, die eine Farbe rot, grün oder blau aussehen lassen). Der Farbton ist nicht mit der Sättigung zu verwechseln, welche die Intensität des Farbtons angibt.
- **Sättigung** Zum Einstellen der Farbintensität auf dem endgültigen Bild. Mit einer höheren Sättigung wird das Bild kräftiger. Mit einer geringeren Sättigung wirkt das Bild verwaschen.
- **Schärfe** Zum Einstellen der Intensität von Kanten und Konturen auf einem Bild. Mit einer höheren Schärfeeinstellung wird das Bild detaillierter. Mit einer geringeren Schärfeeinstellung wirkt das Bild weicher.
- **Gamma** Zum Einstellen der Helligkeit der mittleren Graustufen und Tonwerte auf einem Bild. Durch die Einstellung des Gamma-Werts können Sie die Helligkeit der mittleren Graustufen oder Tonwerte ändern, ohne dabei drastisch Schatten und helle Bereiche zu beeinflussen. Ein geringerer Gamma-Wert lässt Grau schwarz erscheinen und dunkle Farben noch dunkler.
- **Hintergrund** Zum Ausgleichen in Situationen, in denen der Bildgegenstand durch einen überhellen Hintergrund zu dunkel oder unscharf dargestellt würde.
- **Nachtmodus** Zum Ausgleichen einer dunklen Umgebung.
- **Zoom** (bestimmte Modelle) Zum Anpassen der Bildvergrößerung beim Aufnehmen von Fotos oder Videos.
- **Horizontal** oder **Vertikal** Zur horizontalen oder vertikalen Ausrichtung des Bilds.
- **50 Hz** oder **60 Hz** Zum Anpassen der Verschlusszeit für eine Videoaufnahme ohne Flimmern.

Mit den anpassbaren voreingestellten Profilen für verschiedene Umgebungen können Sie die folgenden Lichtverhältnisse ausgleichen: Glühlampenlicht, Leuchtstofflampenlicht, Halogenlampenlicht, sonnig, bewölkt, Nacht.

#### **Einstellen des Webcam-Fokus (bestimmte Modelle)**

Folgende Optionen sind für den Kamerafokus verfügbar:

- **Normal** Die Standardeinstellung der Webcam eignet sich für normale Aufnahmen. Der Aufnahmebereich hierfür reicht von einigen Metern Abstand bis weite Entfernungen.
- **Makro** Die Einstellung für Nahaufnahmen eignet sich für Fotos und Videos im Nahbereich (bestimmte Modelle).

So zeigen Sie den HP Webcam-Fokus an bzw. ändern diesen:

▲ Wählen Sie **Start > Alle Programme > HP Webcam Application > Einstellungen > Optionen**.

### <span id="page-19-0"></span>**Digitalisieren von Visitenkarten**

Sie können die Webcam mit dem Programm Presto! BizCard verwenden, um Visitenkarten zu fotografieren und den Text in unterschiedliche Adressbuchformate importieren, beispielsweise Microsoft® Outlook Kontakte.

So digitalisieren Sie eine Visitenkarte:

- **1.** Öffnen Sie Presto! BizCard, indem Sie **Start > Alle Programme > NewSoft > Presto! BizCard > Presto! BizCard** wählen.
- **2.** Um eine Visitenkarte zu digitalisieren, wählen Sie **File** (Datei) **> Snap One Card and Recognize** (Karte fotografieren und einlesen).

– ODER –

Um mehrere Visitenkarten zu digitalisieren, wählen Sie **File** (Datei) **> Snap Cards and Recognize** (Karten fotografieren und einlesen).

Das Vorschaufenster wird geöffnet.

**3.** Senken Sie langsam das Display **(1)**, bis die Webcam-LED **(2)** nicht mehr blinkt und ein akustisches Signal ertönt.

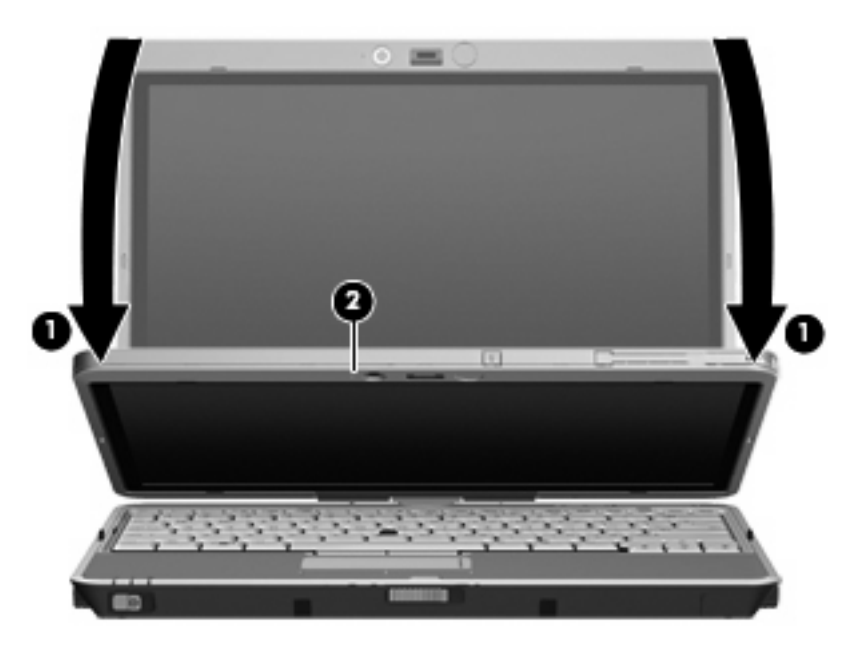

Die Webcam ist nun scharf eingestellt.

- **4.** Stecken Sie eine Visitenkarte in die Visitenkartenöffnung an der Vorderseite des Computers ein **(1)**, und schieben Sie die Karte nach rechts **(2)**, um sie an der Webcam auszurichten.
- **HINWEIS:** Stellen Sie sicher, dass durch die Öffnung kein Text im unteren Bereich der Karte verdeckt wird. Wenn Text durch die Öffnung verdeckt wird, drehen Sie die Karte um 180 Grad.

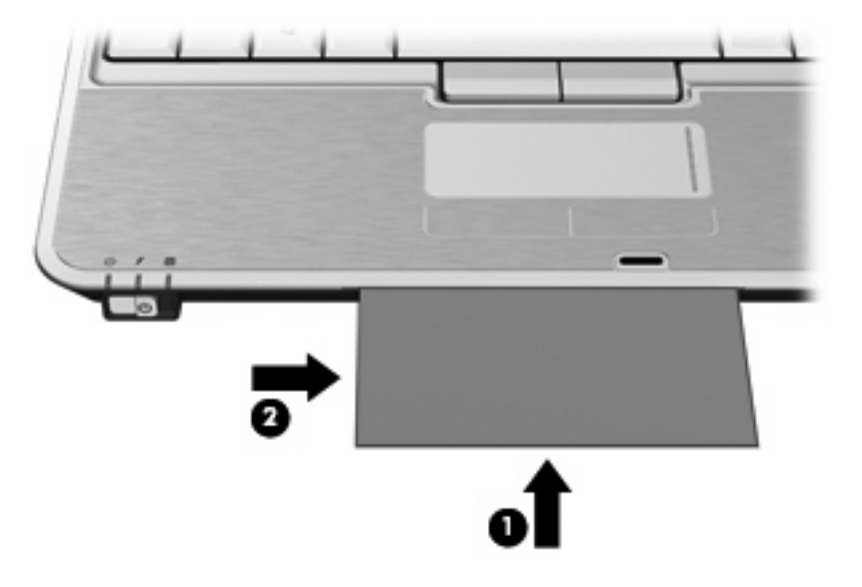

Die Webcam nimmt ein Bild der Visitenkarte auf, und die Webcam-LED wird ausgeschaltet.

- **5.** Wenn Sie mehrere Visitenkarten digitalisieren möchten, entnehmen Sie die Visitenkarte, und stecken Sie eine weitere ein. Die Webcam-LED leuchtet, wenn die Karte scharf eingestellt ist. Die Webcam nimmt ein Bild der Visitenkarte auf, und die Webcam-LED wird ausgeschaltet.
- **EX HINWEIS:** Wenn Sie mehr als ein Bild der Visitenkarte aufnehmen, müssen Sie erst den Bildschirm **Snap Cards and Recognize** (Karten fotografieren und einlesen), bevor die neuen Daten geprüft werden können.

Wiederholen Sie diesen Schritt für weitere Visitenkarten.

- **6.** Wenn Sie keine Visitenkarten mehr digitalisieren möchten, nehmen Sie die Visitenkarte aus der Öffnung, und klappen Sie das Display wieder auf.
- **7.** Sehen Sie sich die von Presto! BizCard eingelesenen Daten an, um sicherzustellen, dass alle Daten erfasst wurden.

Weitere Informationen über die Verwendung von Presto! BizCard finden Sie in der Softwarehilfe.

# <span id="page-21-0"></span>**Index**

#### **A**

Anschluss für externen Monitor [13](#page-16-0) Audioausgangsbuchse (Kopfhörer) [2](#page-5-0) Audioeingangsbuchse (Mikrofon) [2](#page-5-0) Audiofunktionen überprüfen [9](#page-12-0) Audiogeräte, externe anschließen [8](#page-11-0) Audiomerkmale [7](#page-10-0)

#### **B**

Berührungsempfindlicher Lautstärkeregler [2,](#page-5-0) [10](#page-13-0) Buchsen Audioausgangsbuchse (Kopfhörer) [2](#page-5-0) Audioeingangsbuchse (Mikrofon) [2](#page-5-0)

#### **C** CD

Beschreiben [3](#page-6-0) Schützen [3](#page-6-0) Wiedergeben [5](#page-8-0)

#### **D**

DVD Ändern der Länder-/ Regioneneinstellungen [6](#page-9-0) Beschreiben [3](#page-6-0) Schützen [3](#page-6-0) Wiedergeben [5](#page-8-0) DVD-Länder-/ Regioneneinstellungen [6](#page-9-0)

#### **E**

Externe Audiogeräte anschließen [8](#page-11-0)

Interne Mikrofone [2](#page-5-0)

**K** Kopfhörer [2](#page-5-0)

#### **L**

**I**

Länder-/Regionencodes, DVD [6](#page-9-0) Lautsprecher [2](#page-5-0) Lautstärke einstellen [10](#page-13-0) LED, Webcam [2](#page-5-0)

#### **M**

Mikrofone, intern [2](#page-5-0) Monitor anschließen [13](#page-16-0) Multimediamerkmale [1](#page-4-0) Multimediasoftware Installieren [4](#page-7-0) Zugreifen [4](#page-7-0)

#### **O**

Öffnung, Visitenkarte [2](#page-5-0) Ohrhörer [2](#page-5-0) Optische Disc Beschreiben [3](#page-6-0) Optisches Laufwerk Schützen [3](#page-6-0) Wiedergeben [5](#page-8-0)

#### **P**

Projektor anschließen [13](#page-16-0)

#### **S**

Schützen der Wiedergabe [5](#page-8-0) Software, Multimedia [3](#page-6-0) Software, Visitenkarten-Lesegerät [16](#page-19-0) Stummschalttaste [2](#page-5-0), [10](#page-13-0)

#### **T**

Taste, Stummschalttaste [2,](#page-5-0) [10](#page-13-0) Tipps zur Webcam [14](#page-17-0)

#### **U**

Überprüfen der Audiofunktionen [9](#page-12-0) Urheberrechtsvermerk [6](#page-9-0)

#### **V**

Videomerkmale verwenden [12](#page-15-0) Visitenkarten-Lesegerät, Software [16](#page-19-0) Visitenkartenöffnung [2](#page-5-0)

#### **W**

Webcam Digitalisieren von Visitenkarten [16](#page-19-0) Webcam, Tipps [14](#page-17-0) Webcam-Einstellungen anpassen [15](#page-18-0) Webcam-LED [2](#page-5-0) Webcam verwenden [14](#page-17-0)

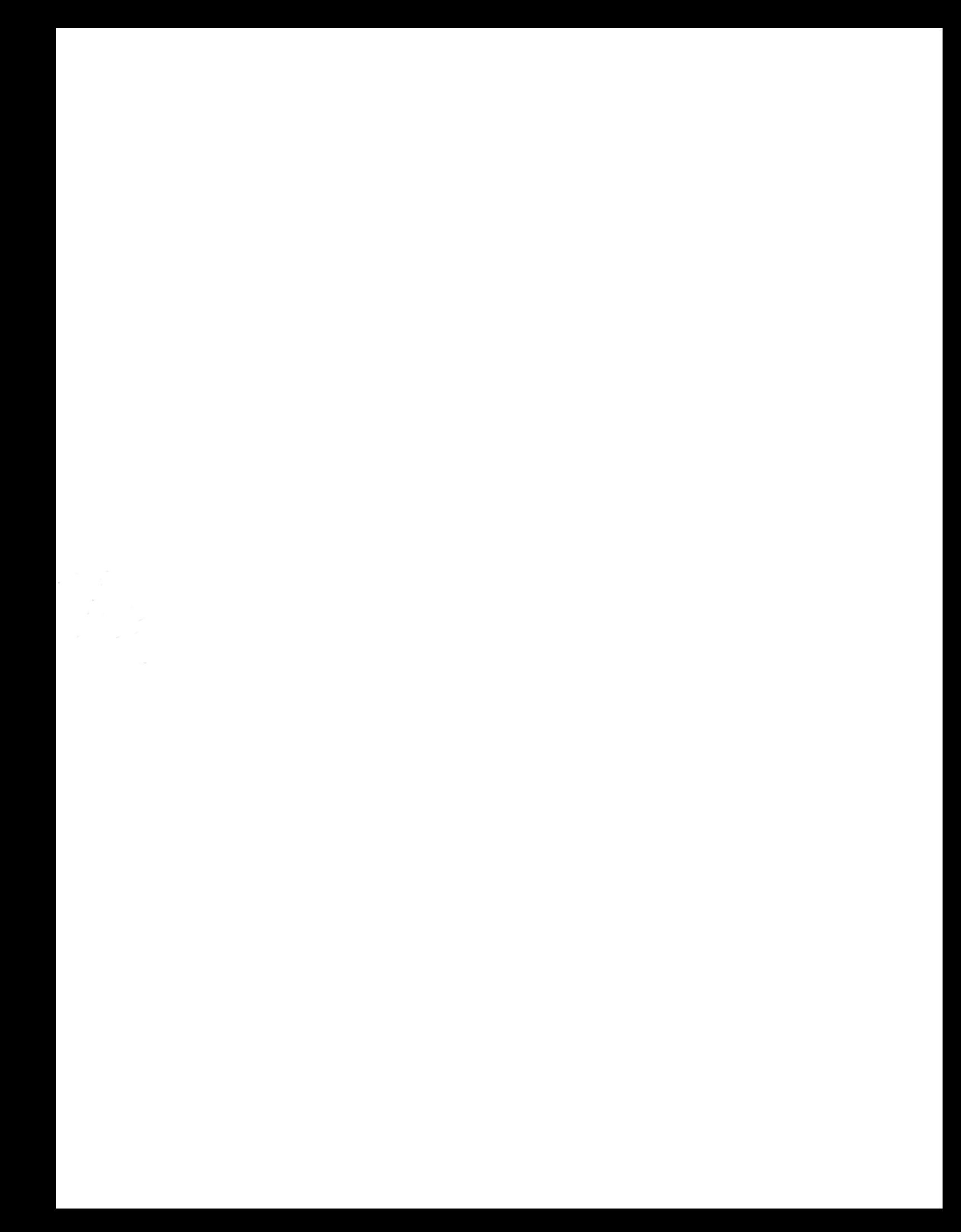